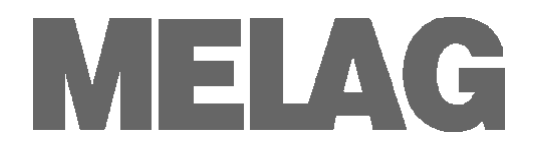

# **Návod k obsluze**

### **CF-Card-Printer**

# **MELA***flash*

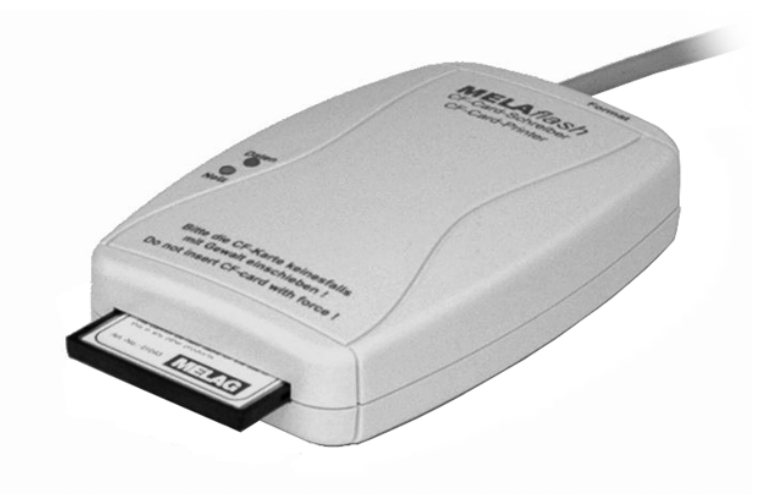

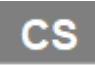

Vážený zákazníku!!

Děkujeme Vám za důvěru, kterou jste nám prokázali koupí tohoto přístroje.

Od roku 1951 se MELAG, středně velký rodinný podnik, specializuje na výrobu zařízení pro sterilizaci v lékařských ordinacích. Během této doby se nám podařil vzestup a stali jsme se jedním z vedoucích výrobců sterilizačních zařízení. Více než 450.000 zařízení MELAG po celém světě svědčí o vysoké kvalitě našich sterilizačních zařízení vyráběných výhradně v Německu.

Prosím, přečtěte si tento návod k obsluze, než uvedete zařízení CF-Card-Printer do provozu. Návod obsahuje důležité pokyny.

MELAG - Vedení společnosti a spolupracovníci

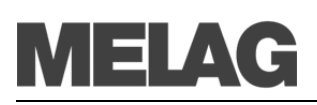

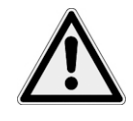

### **Bezpečnostní pokyny**

Dbejte při provozu zařízení CF-Card-Printer níže uvedených bezpečnostních pokynů, které jsou navíc uvedené v jednotlivých kapitolách.

- Neotevírejte skříňku zařízení CF-Card-Printer. Neodborné otevření a opravy mohou negativně ovlivnit elektrickou jistotu a mohou znamenat nebezpečí pro uživatele.
- K zařízení CF-Card-Printer připojujte pouze zařízení, které jsou předurčené pro provoz se zařízením CF-Card-Printer.
- Provozujte CF-Card-Printer pouze se síťovým napáječem obsaženým v dodávce.
- Do vnitřních částí zařízení CF-Card-Printer se nesmí dostat žádné kapaliny. Důsledkem mohou být elektrické rázy nebo zkrat.
- Nepokládejte CF-Card-Printer přímo na parní sterilizátor. Parní sterilizátor je při provozu horký. Nerespektování může způsobit narušení funkce a poškození skříňky zařízení CF-Card-Printer, která je z umělé hmoty.

### **K těmto pokynům**

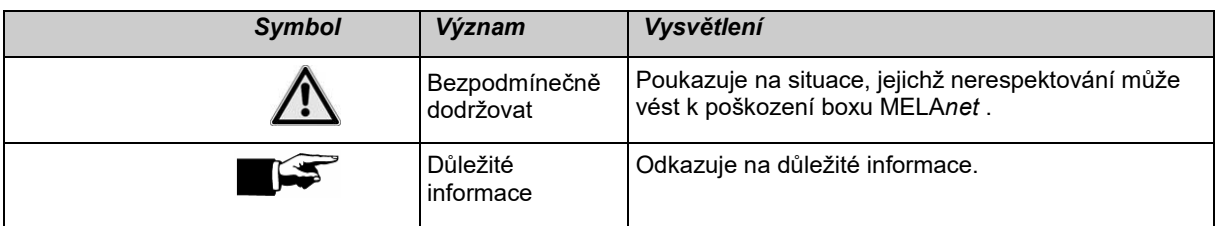

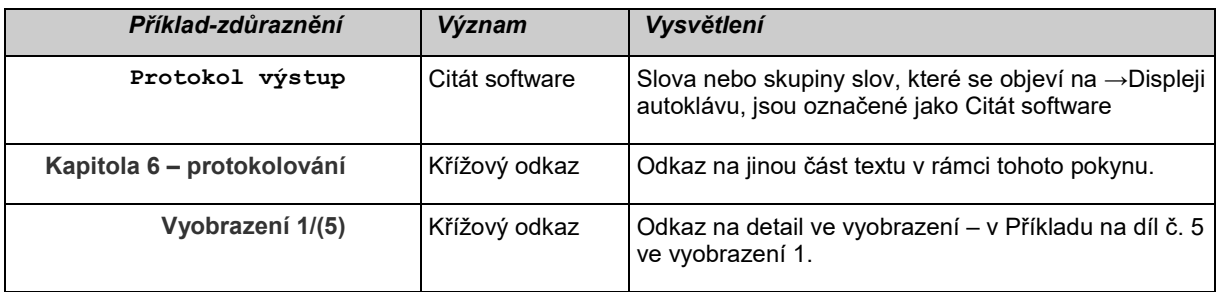

### **Symboly na přístroji**

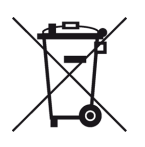

Symbol přeškrtnuté popelnice označuje přístroj, který se nesmí likvidovat do domácího odpadu. Přístroj musí být prostřednictvím toho, kdo přístroj uvedl do oběhu, předán k přiměřené a odborné likvidaci.

Označením zařízení tímto symbolem výrobce kromě toho prohlašuje, že splnil všechny požadavky ze zákona o uvádění do provozu, zpětném odběru a ekologické likvidaci elektrických a elektronických přístrojů.

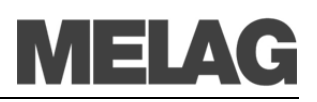

### **OBSAH**

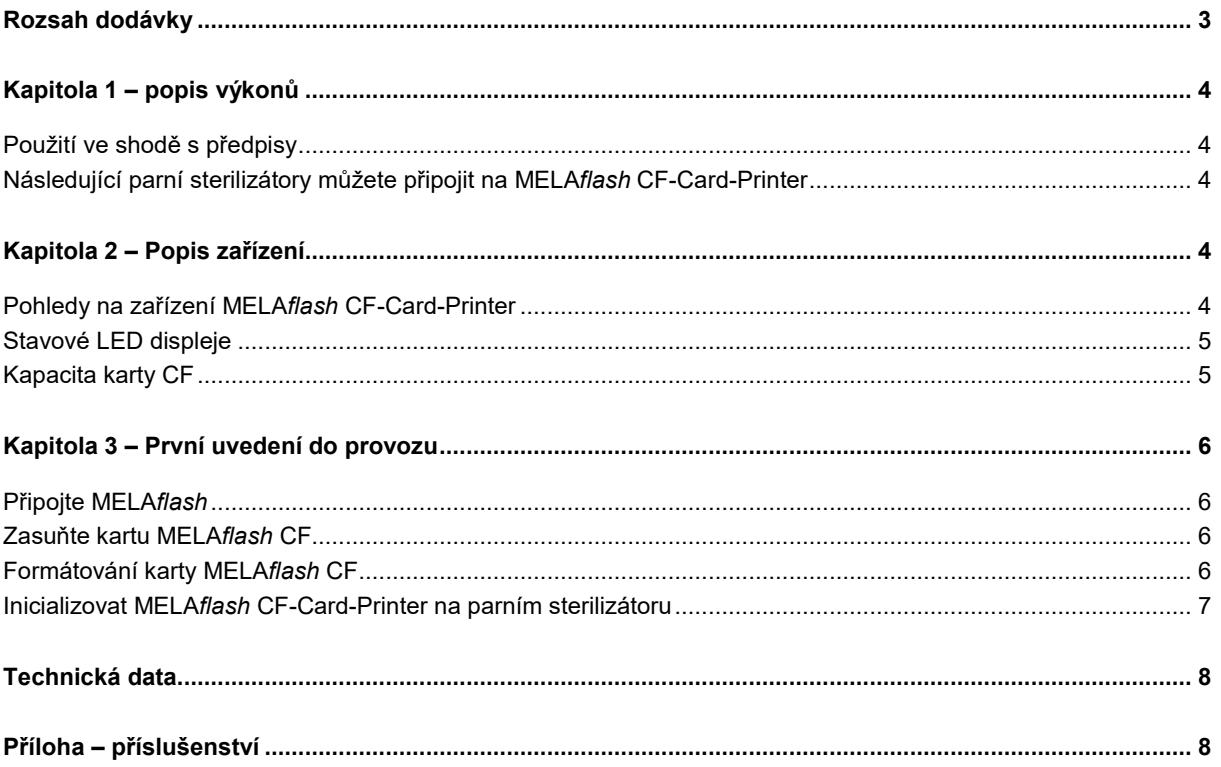

# Rozsah dodávky

- $\blacksquare$ MELAflash CF-Card-Printer
- Karty CF MELAflash  $\blacksquare$
- MELAflash čtečka karet
- $\blacksquare$ Návod k obsluze
- Síťový napájecí díl 5 Volt  $\blacksquare$

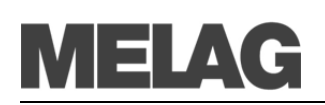

# **Kapitola 1 – popis výkonů**

#### **Použití ve shodě s předpisy**

Zařízení MELA*flash* CF-Card-Printer slouží k ukládání sterilizačních protokolů na kartu MELA*flash* CF-Card, které mohou být načtené na počítači v ordinaci pomocí zároveň též dodané MELA*flash* čtečky karet.

#### **Následující parní sterilizátory můžete připojit na MELA***flash* **CF-Card-Printer**

- Vacuklav®23 B+/ 24 B+/ 24 B/L+/ 30 B+/ 31 B+ od softwarové verze 3.34
- Euroklav®23 VS+/ 29 VS+ od softwarové verze 3.34
- Vacuklav®23-B/ 24-B /24-B/L/ 30-B/ 31-B od softwarové verze 3.16
- Euroklav®23V-S/ 29V-S/ 23-S/ 29-S od softwarové verze 3.16
- Cliniklav®25 od softwarové verze 3.16
- <span id="page-3-1"></span>MELA*tronic*®15EN/17EN/23EN od softwarové verze 3.22

# **Kapitola 2 – Popis zařízení**

**Pohledy na zařízení MELA***flash* **CF-Card-Printer**

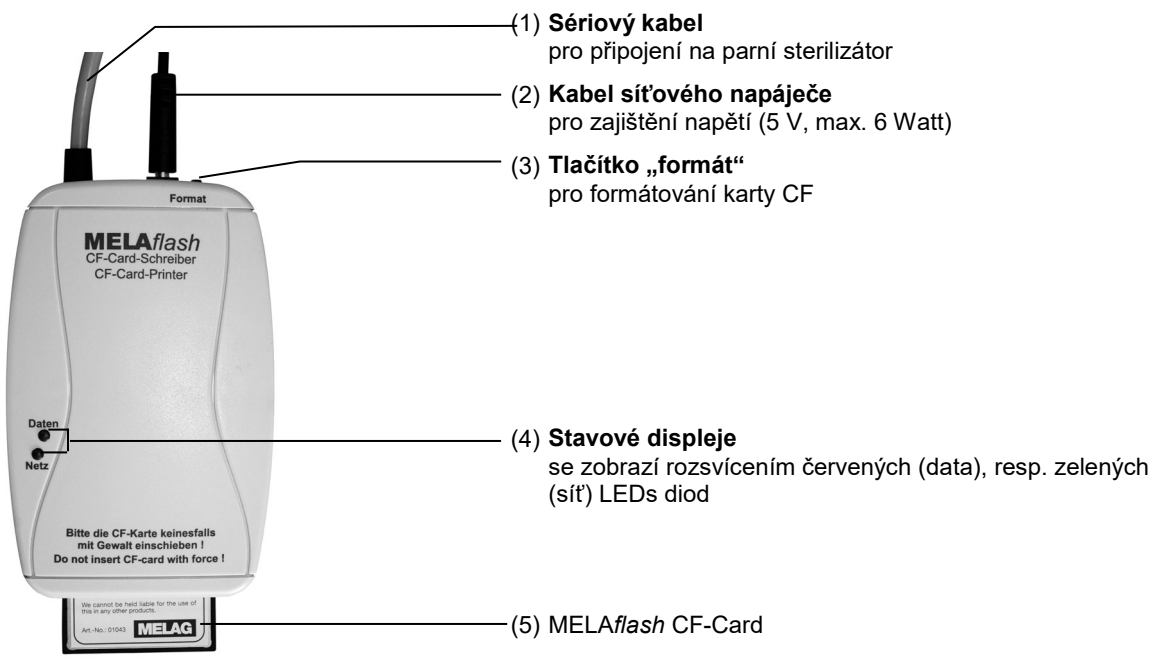

<span id="page-3-0"></span>Vyobrazení 1: Pohledy na zařízení

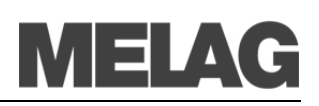

#### **Stavové LED displeje**

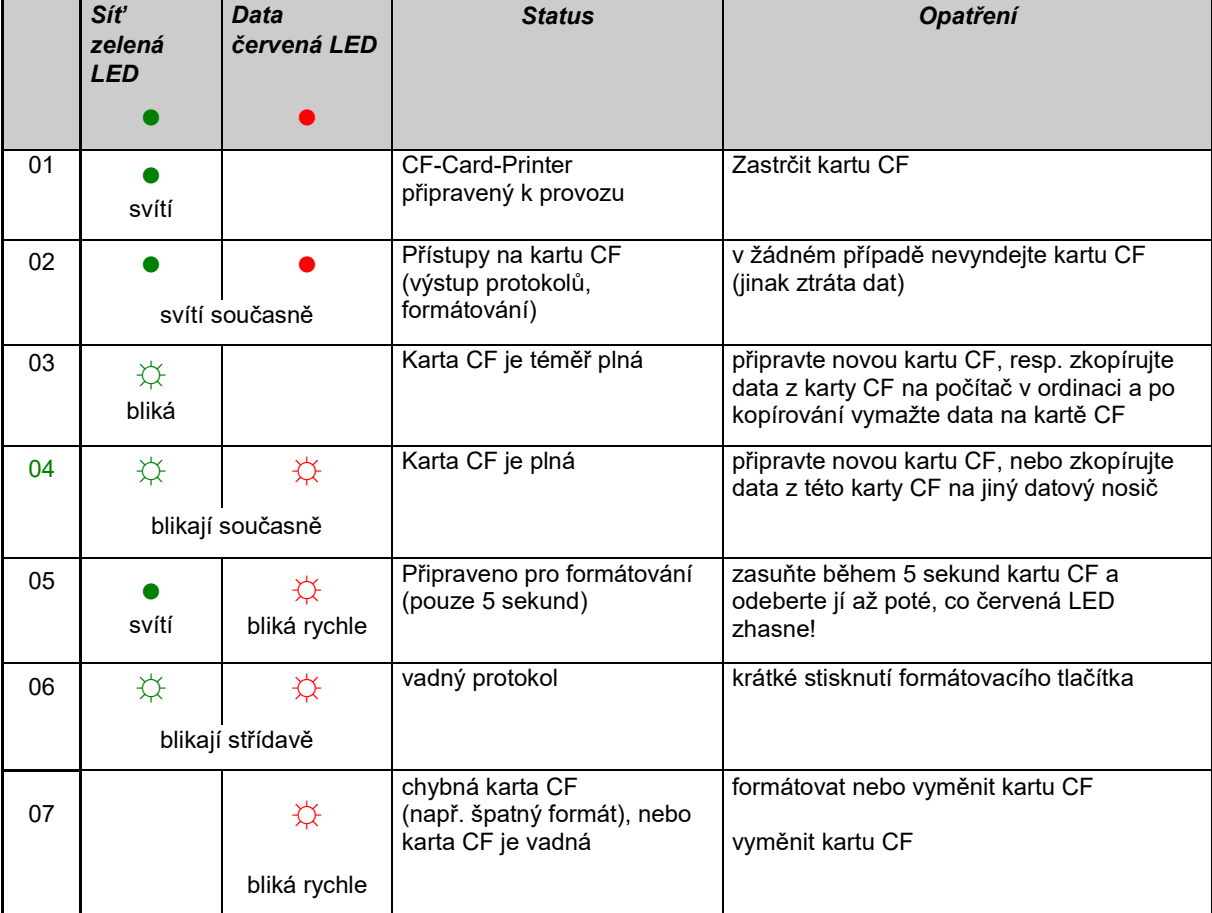

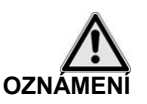

**Kapacita karty CF**

Bez ohledu na velkou kapacitu karty CF doporučujeme pravidelné zálohování protokolů na počítači nejméně jednou týdně.

*Karta CF je téměř plná* Pokud již karta CF může uložit méně než 300 sterilizačních protokolů, rozbliká se zelená síťová LED s krátkými přerušeními.

> Uložte co nejdříve sterilizační protokoly existující na kartě CF na Váš počítač pomocí společně dodané čtečky karet.

Můžete nadále ukládat sterilizační protokoly na kartu CF, až dosáhnete maximálního počtu sterilizačních protokolů, který může být na kartě CF uložený.

*Karta CF je plná* Když je karta CF plná, nemůžete na ní již uložit žádné další sterilizační protokoly.

Zelená síťová LED a červená datová LED blikají v tomto případě společně s krátkými přerušeními.

 Uložte sterilizační protokoly existující na kartě CF pomocí společně dodané čtečky karet na Váš počítač.

### **Kapitola 3 – První uvedení do provozu**

#### **Připojte MELA***flash*

vytažení konektoru.

- Pro napájení připojte kabel společně dodaného síťového napáječe na pravou zdířku (**viz stran[a 4,](#page-3-0) [Vyobrazení 1](#page-3-0)[/\(1\)](#page-3-1)**) zařízení CF-Card-Printer.
- Zasuňte síťový napáječ do zásuvky. Síťová LED se rozsvítí zeleně.
- Připojte rozhraní RS232 sériového kabelu na sériové datové připojení parního sterilizátoru. Doporučujeme řádně dotáhnout oba šrouby s rýhovanou hlavou na sériovém připojení, abyste zabránili uvolnění nebo neúmyslnému

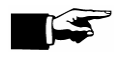

#### **NÁZNAK**

Podrobnější informace o připojení sériového kabelu čerpejte z uživatelské příručky Vašeho parního sterilizátoru.

#### **Zasuňte kartu MELA***flash* **CF**

 Zasuňte současně dodanou kartu MELA*flash* CF do zasouvací šachty na přední straně zařízení MELA*flash* CF-Card-Printer.

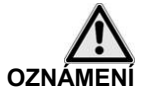

Dbejte na správné nasměrování karty MELA*flash* CF a nezasouvejte kartu CF do zasouvací šachty násilím. Nerespektování může vést k poškození karty CF a zařízení CF-Card-Printer.

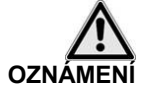

Vytahujte kartu MELA*flash* CF ze zařízení CF-Card-Printer jen tehdy, když nesvítí červená datová LED.

Pokud vytahujte kartu MELAflash CF ze zařízení CF-Card-Printer když červená datová LED svítí, může dojít ke ztrátě dat uložených na kartě CF-Card.

#### **Formátování karty MELA***flash* **CF**

Při odeslání je karta CF již formátovaná, to znamená, že jí můžete okamžitě používat.

Pokud by však bylo přesto nutné kartu CF formátovat, provádějte to vždy v zařízení CF-Card-Printer. To formátuje kartu CF ve formátu potřebném pro zařízení (FAT16).

- Zasuňte kartu CF pouze tak hluboko do zasouvací šachty, aby ještě neměla žádný kontakt, ale aby již vězela v zasouvací šachtě ve správném směru.
- Držte tlačítko "formát" tak dlouho stisknuté (asi 7 sek.), až začne červená datová LED opakovaně krátce blikat. Zařízení CF-Card-Printer se teď po krátkou dobu (asi 5 sek.) nachází ve formátovacím režimu.
- Zatímco červená datová LED bliká, zasuňte kartu MELA*flash* CF úplně až na doraz do zasouvací šachty zařízení MELA*flash* CF-Card-Printer na přední straně. Karta CF se nyní formátuje. Červená datová LED svítí během

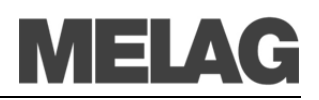

formátování trvale. Když je formátování ukončené, červená datová LED zhasne.

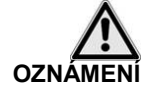

Při formátovat se všechna na kartě CF uložená data vymažou.

#### **Inicializovat MELA***flash* **CF-Card-Printer na parním sterilizátoru**

Abyste mohli sterilizační protokoly pomocí zařízení CF-Card-Printer ukládat na kartu MELA*flash* CF, musíte nastavit MELA*flash* CF-Card-Printer na parním sterilizátoru jako výstupní médium.

Jaká nastavení provedete záleží na tom, jaký provozní software se Vašem parním sterilizátoru nachází.

- Zapněte parní sterilizátor na síťovém vypínači a počkejte, než displej zobrazí základní nastavení.
- Zvolte **funkci** Menu setup současným krátkým stisknutím TLAČÍTEK (+) a (–).

Displej zobrazí **Funkce: Tisknout** .

- Stiskněte TLAČÍTKO (P) pro výběr podmenu **Tisknout - Předání dat**.
- Znovu stiskněte TLAČÍTKO (P). Displej zobrazí **Předání dat - Bez tiskárny**, pokud ještě není žádná tiskárna natavená.
- Navigujte pomocí TLAČÍTKA (+), než se na displeji zobrazí **Předání dat - externí PC** .
- Pro potvrzení stiskněte TLAČÍTKO (P). Displej přejde zpět do menu **Tisknout - Předání dat**.
- Stiskněte 2x TLAČÍTKO (S) pro opuštění menu a návrat do základního nastavení

Aby mohly být sterilizační protokoly ukládány přímo po ukončení programu sterilizace na kartu CF, musíte na parním sterilizátoru aktivovat opci pro okamžitý tisk.

 Zvolte **funkci** Menu setup současným krátkým stisknutím TLAČÍTEK (+) a (–).

Displej zobrazí **Funkce: Tisknout**.

- Stiskněte TLAČÍTKO (P). Zobrazí se menu **Tisknout - Předání dat** .
- Navigujte pomocí tlačítka (+), než se na displeji zobrazí **Okamžitý tisk NE/ ANO** . Pokud je opce nastavená na **NE** , stiskněte TLAČÍTKO (P) pro přechod z **Okamžitý tisk NE** na **ANO** .
- Pro opuštění menu stiskněte 2x TLAČÍTKO (S).

Nyní je MELA*flash* CF-Card-Printer připravený k provozu a sterilizační protokoly mohou být ukládané na kartu CF.

- Zapněte parní sterilizátor na síťovém vypínači.
- Zvolte **funkci** Menu setup současným krátkým stisknutím TLAČÍTEK (+) a (–).

Displej zobrazí **Funkce: Posledni c. sarze.**

- Navigujte pomocí TLAČÍTKA (+) v menu **Funkce**, než se na displeji zobrazí **Funkce: Výstup protokolu**.
- Stiskněte tlačítko (P) pro výběr podmenu **Výstup protokolu - Prenos dat**.

*Nastavení pro software parního sterilizátoru verze do V3.34*

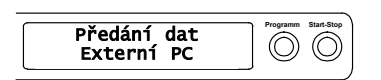

#### *Nastavit okamžitý tisk protokolů*

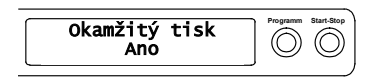

#### *Nastavení pro software parního sterilizátoru verze od V4.06*

Prenos dat MELAflash  $\odot$   $\odot$ 

#### *Nastavit okamžitý tisk protokolů*

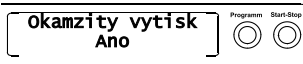

- Znovu stiskněte TLAČÍTKO (P). Displej zobrazí **Výstupní médium - Bez tiskárny**, pokud ještě nebylo zvoleno žádné výstupní médium.
- Navigujte pomocí TLAČÍTKA (+), než se na displeji zobrazí jako výstupní médium **MELAflash** .
- Pro potvrzení stiskněte TLAČÍTKO (P). Displej přejde zpět do menu **Výstup protokolu - Prenos dat**.
- Stiskněte 2x TLAČÍTKO (S) pro opuštění menu a návrat do základního nastavení.

Aby mohly být sterilizační protokoly ukládány přímo po ukončení programu sterilizace na kartu CF, musíte na parním sterilizátoru aktivovat opci pro okamžitý výstup.

- Zvolte funkci Menu setup současným krátkým stisknutím TLAČÍTEK (+) a (-). Displej zobrazí **Funkce: Poslední č. šarže**
- Navigujte pomocí tlačítka (+), než se na displeji zobrazí jako **Funkce: Výstup protokolu** a stiskněte tlačítko (P).
- Navigujte pomocí tlačítka (+), než se na displeji zobrazí Okamžitý výstup **NE** / **ANO** . Pokud je opce nastavená na **NE** , stiskněte TLAČÍTKO (P) pro přechod z **Okamžitý tisk NE** na **ANO** .
- Pro opuštění menu stiskněte 2x TLAČÍTKO (S).

Nyní je MELA*flash* CF-Card-Printer připravený k provozu a sterilizační protokoly mohou být ukládané na kartě CF.

### **Technická data**

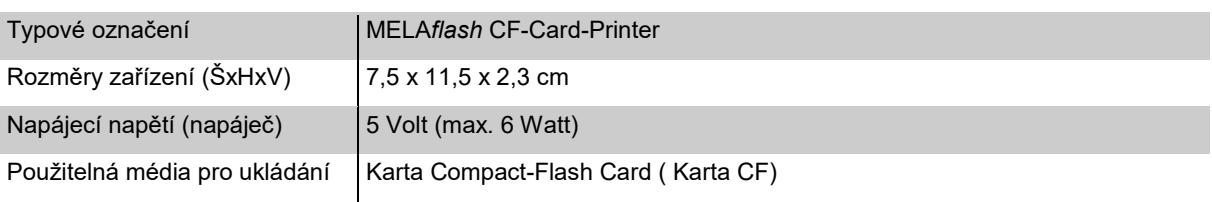

### **Příloha – příslušenství**

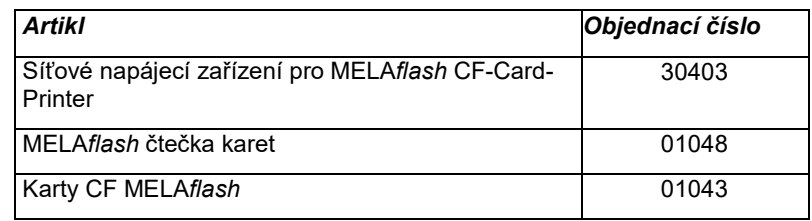

Další informace k dokumentaci a jejímu uvolnění najdete v oblasti Download internetových stránek MELAG pod heslem Zákony & Nařízení.

MELAG Medizintechnik GmbH & Co. KG Geneststraße 6-10 10829 Berlin, Germany

E.mail: info@melag.de www.melag.com